# GHSA On-Line School Directory – Principal&Headmaster's Guide

#### **Purpose**

The GHSA has implemented a web-based system for the reporting of school information and school personnel that are involved in high-school athletics and are to receive GHSA passes. This system will replace the following paper forms:

- GHSA Information Sheet for Passes and Directory
- List of Community Coaches (Lay Coaches)
- Supplemental Staffing Form
- Supplemental Staffing Form for Community Coaches

Please discontinue the use of these forms.

#### **System Overview**

The collection of school information is divided into two phases: Initial Verification and Supplemental Updates.

Initial Verification begins during the summer – the school information and final personnel rosters from the previous season are captured and copied into the new directory. The new directory is opened and member schools are then allowed to make revisions to school information and personnel for next season. Once the information and rosters are finalized, school will indicate to us that verification is complete. The school principal or headmaster must then approve the school personnel roster. Once this is done, the GHSA will process the roster and issue passes for the upcoming season.

The Supplemental Update phase begins once the initial rosters have been entered and verified as described above. During this phase (which will continue until the end of the season) updates to school personnel are tracked more closely – for instance:

- Name changes are not allowed personnel must be deleted and then added with the name change
- All staff additions and deletions require principal or headmaster approval
- Any changes in staff responsibilities (sport(s) coached) require principal or headmaster approval

Supplemental updates will be processed by the GHSA as they are received and new passes issued – if necessary.

## **Instructions – Initial Verification Phase**

Access to school directory information is restricted – users must login to the GHSA website in order to access the directory forms. Principals or headmasters at each school should have access to the directory forms used for approving rosters and roster updates. After logging into the GHSA website (use the Login link at the top right corner of the home page) you should see the following item on the left side menu – School Staff Roster:

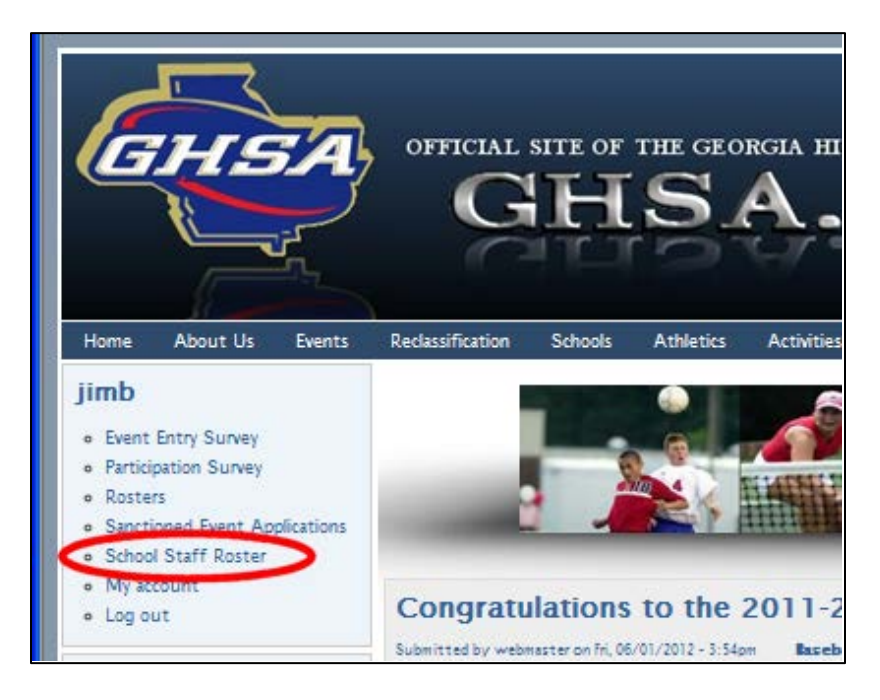

The ensuing sections of this document include instructions for approving your school roster during this phase of the GHSA directory data collection. (Note: Some forms displayed in this document may have minor differences to the forms displayed on the website - due to late program changes.)

#### **Approve School Personnel Roster**

Once the GHSA administrative and athletic roster for your school has been finalized, it will be necessary for the principal or headmaster of the school to approve the initial staff roster for the school. This must be done before the GHSA can process the roster and issue GHSA passes. To begin, click the *School Staff Roster* link on the left side menu. The following form will be displayed – you should see the roster for the school for which you have access:

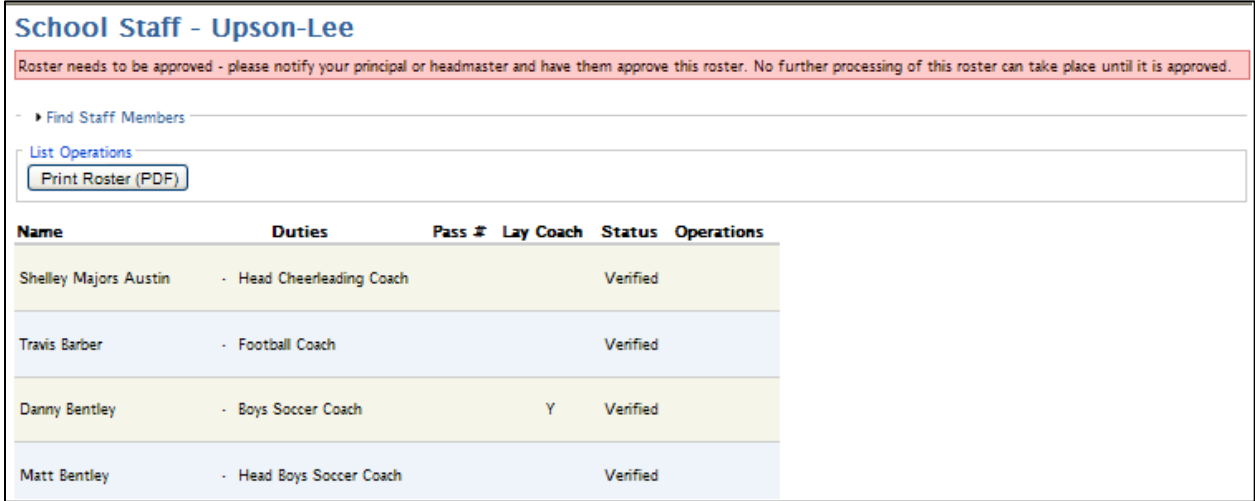

At the bottom of the roster is a checkbox and button to approve the roster:

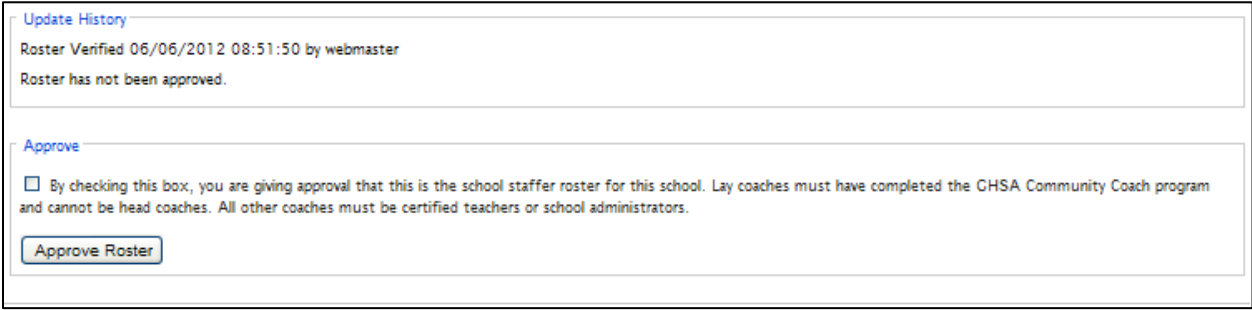

Check the approve checkbox and click the Approve *Roster* button.

Once you have approved your roster, the GHSA office will be notified and will begin processing your roster and issuing passes for the upcoming season. The deadline for initial approval is August 1.

## **Instructions – Supplemental Update Phase**

Once a school's roster is initially verified and approved, all further staff changes must be made on a supplemental basis and each must be approved by the school principal or headmaster. As updates to staff members are requested, a "pending" list of updates awaiting approval is built on the school roster page. When you are ready to approve updates (you should be notified via email when updates are made), click on the *School Staff Roster* link on the left side menu to call up the school roster:

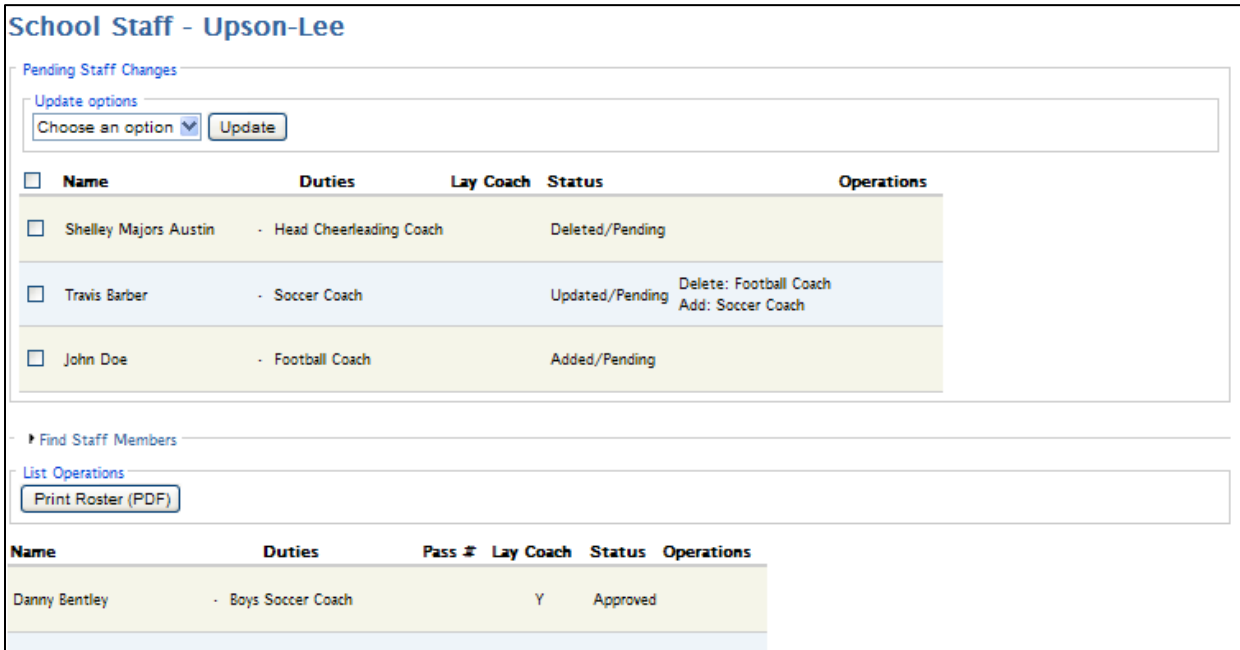

If there are any changes awaiting approval, they will appear at the top of the roster under Pending Staff Changes. Each one will list a reason for which need approval – deleted, update, or added. Those that have been updated (duties only) will list the updates to the individual's duties.

When you are ready to approve one or more pending changes, check the box next to the staff member, pull down the Update Options list and select Approve Selected:

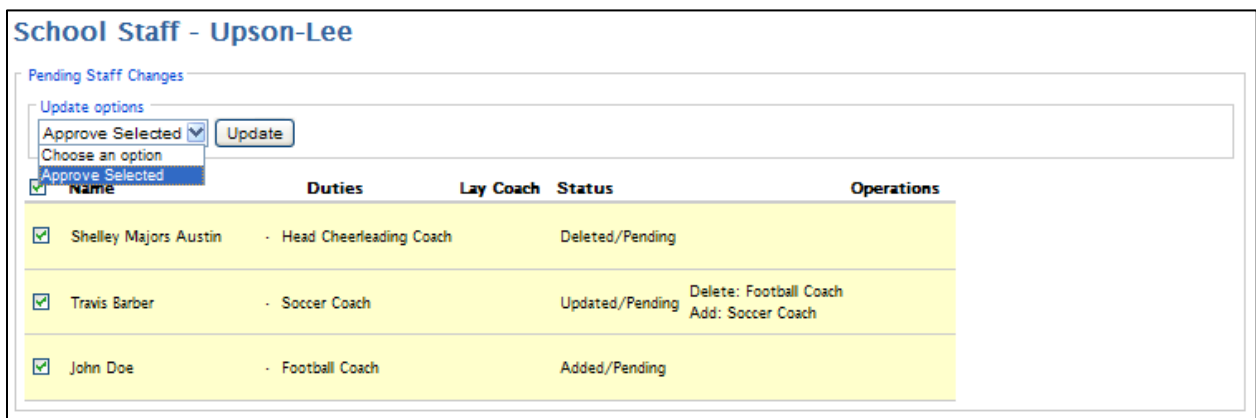

(Note: to select all entries, check the box on the title bar.)

Once the lines have been selected, click the *Update* button. At this time, all pending updates will be performed – staff members will be added or removed from the list. The GHSA office will also be notified that the updates have been approved and the items can be processed.

## **Staff Roster Filter/Search**

The staff roster page also contains a filter/search feature – the form can be expanded by clicking the *Find Staff Members* link at the top of the staff roster page:

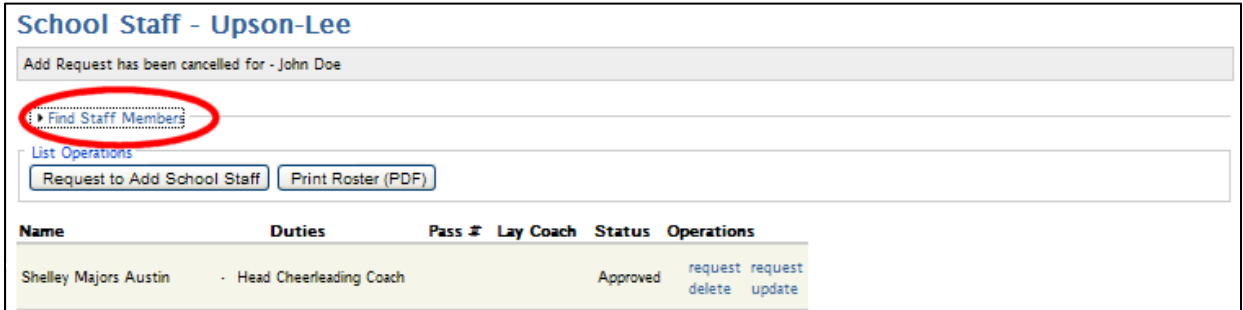

The Find Staff Member form should be displayed:

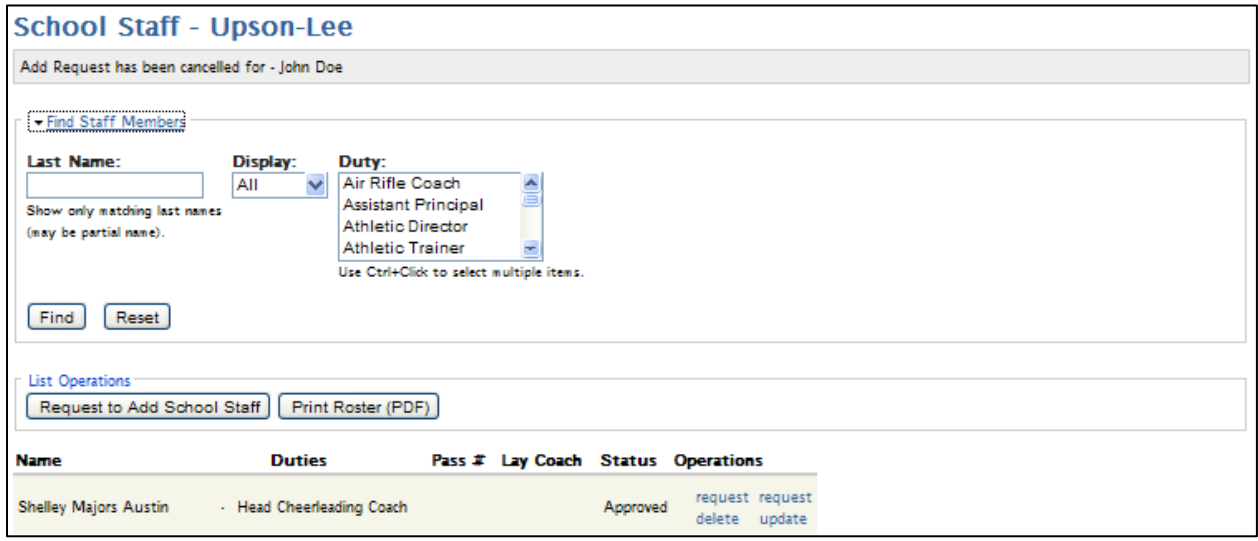

Searches can be performed by entering a full/partial last name, by lay coach/non-lay coach, or duty. Perform the search by clicking the *Find* button. The search/filter form can be cleared by clicking the *Reset* button.

Searches can be done by partial last name:

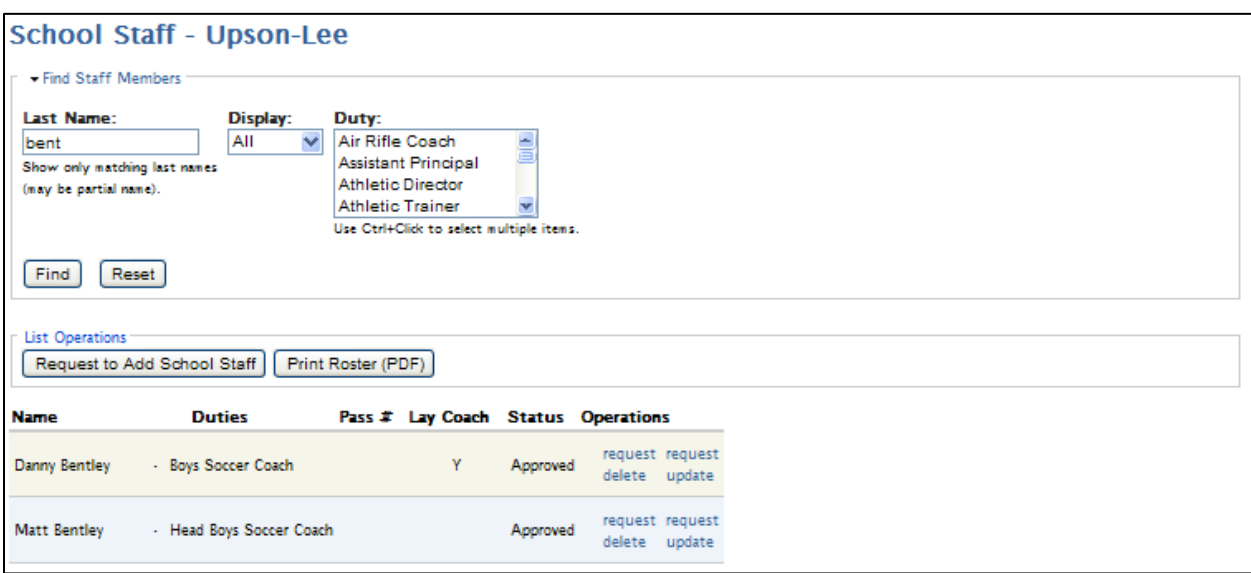

Or the list can be filtered to list only lay coaches or only non-lay coaches:

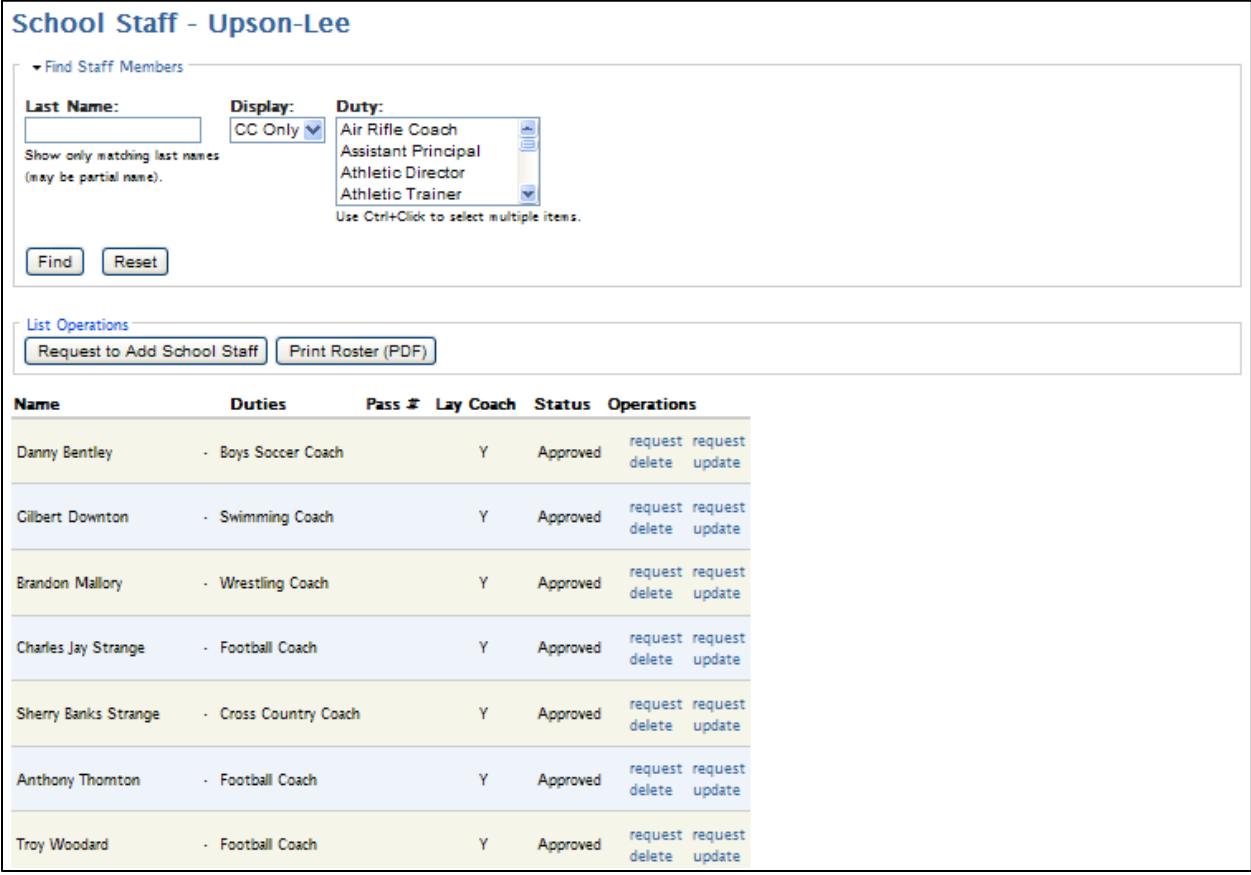

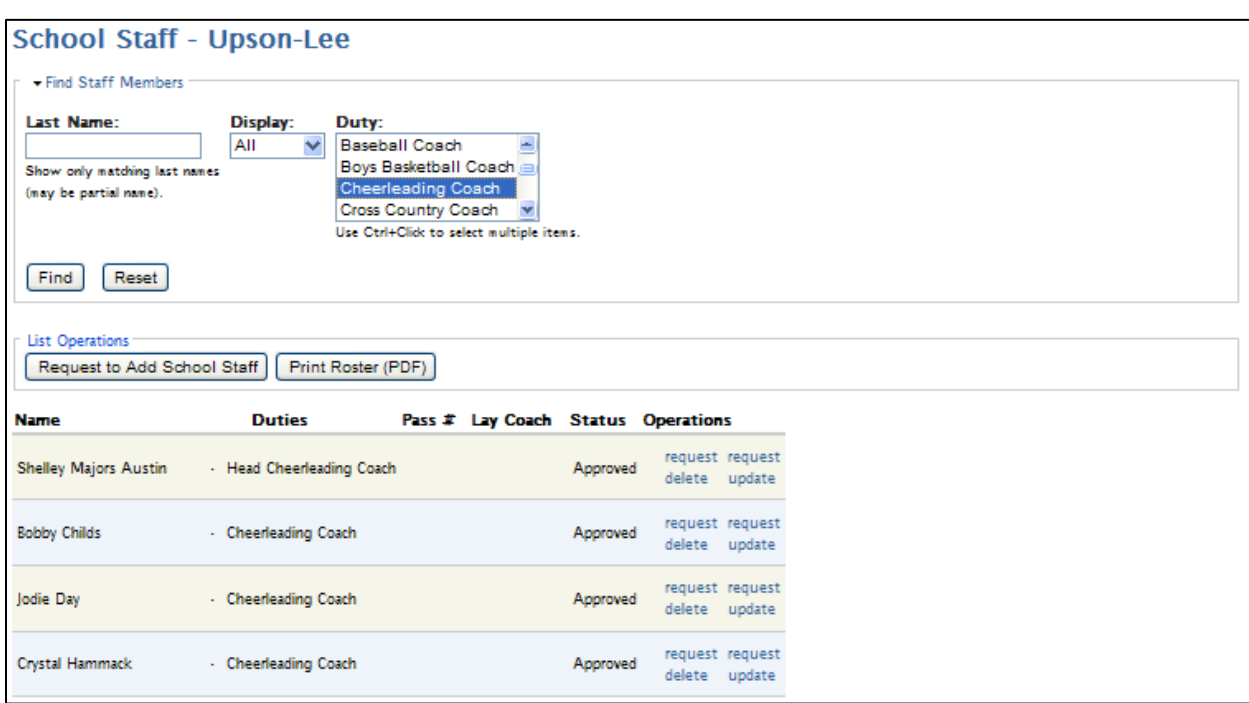

Or the list may be filtered to list staff members with a certain duty:

(More than one duty can be selected by holding down the Ctrl key while clicking with the mouse)